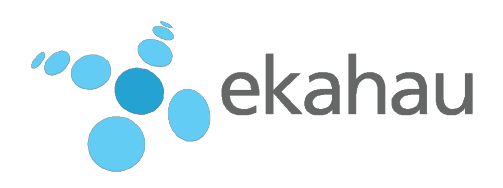

# W4

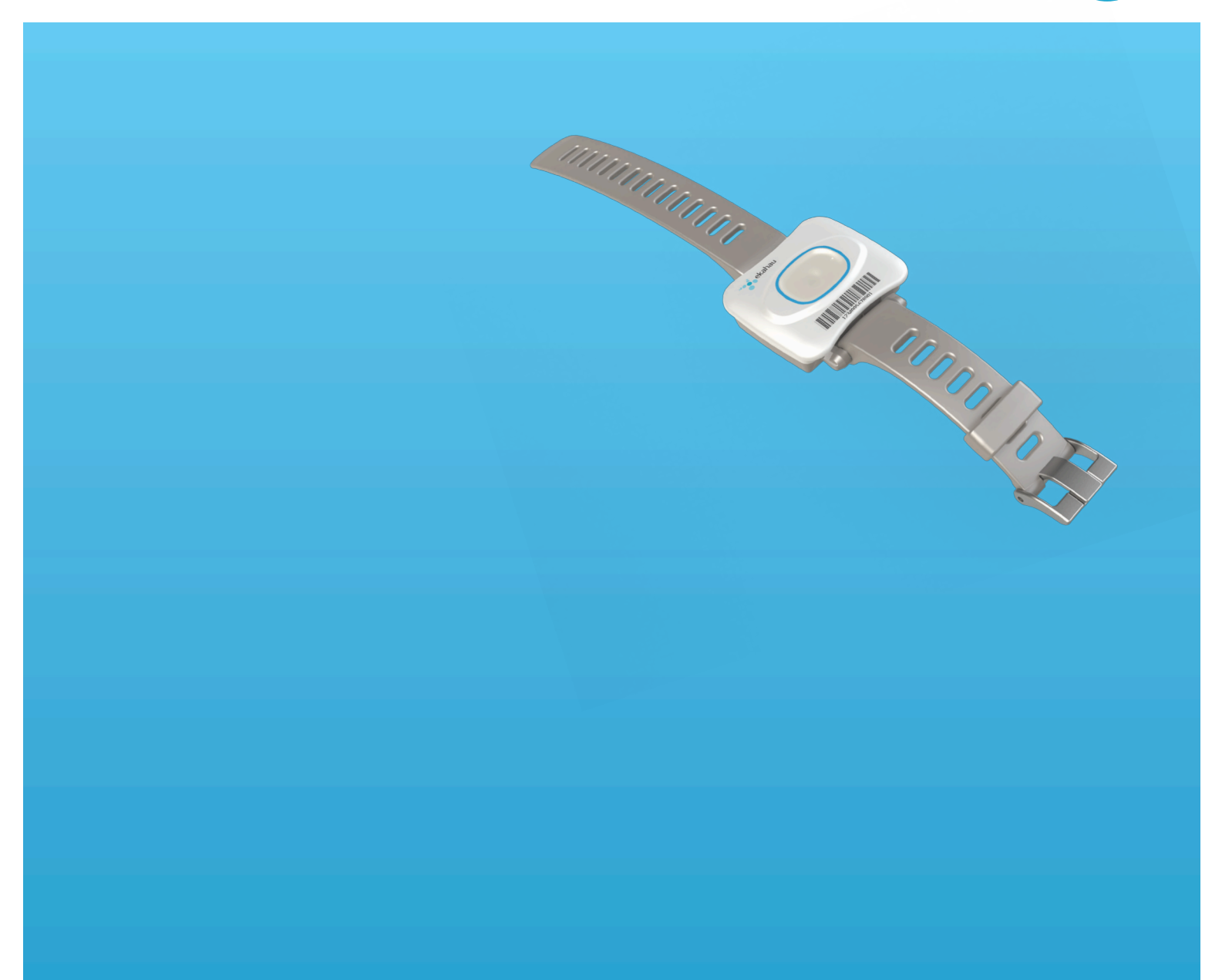

Ekahau, the Ekahau logo, Ekahau Site Survey, Ekahau Mobile Survey, Ekahau Location Survey, Ekahau HeatMapper, Ekahau Engine, Ekahau RTLS Controller, Ekahau Positioning Engine, Ekahau RTLS Controller, Ekahau Manager, Ekahau Activator, Ekahau Finder, Ekahau Vision, Ekahau Tracker, Ekahau Logger, Ekahau T201, Ekahau T301, Ekahau NIC-54, Ekahau NIC-300, Ekahau Client, and Ekahau Positioning Client are trademarks or registered trademarks of Ekahau.

Other product and company names may be trademarks or trade names of their respective owners.

The enclosed software contains implementations of Ekahau's patent pending inventions.

This manual and the Ekahau software described in it are copyrighted, with all rights reserved. This manual and the Ekahau software described in it may not be copied, except as otherwise provided in your software license.

The contents of this document are provided "as is." Except as may be required by applicable law, no warranties of any kind, either express or implied, including, but not limited to, the implied warranties of merchantability and fitness for a particular purpose, are made in relation to the accuracy, reliability or contents of this document. Ekahau reserves the right to revise this document or withdraw it at any time without prior notice.

Export of this technology may be controlled by the United States Government. Diversion contrary to U.S. law prohibited.

Your use of the Ekahau software described in this user manual and its documentation are governed by the terms set forth in your license agreement. Your use of this Ekahau software contrary to the terms of this User Manual may void the warranty, if any, described in your license agreement.

Under no circumstances shall Ekahau be responsible for any loss of data or income, or any special, incidental, punitive, consequential or indirect damages howsoever caused.

You may not use any Ekahau software or hardware products in hazardous environments (such as operation of nuclear facilities, aircraft navigation or control, environments containing high levels of dust, or mines) or in Life-Critical Solutions, unless you have advised Ekahau that they will be used in a hazardous environment or in a Life-Critical Solution and Ekahau has had an opportunity to evaluate further whether, and on what terms and conditions, the software or hardware products may be licensed for your intended use. The term "Life-Critical Solution" means an application software package or hardware device whose functioning or malfunctioning may result directly or indirectly in physical injury or loss of human life.

Ekahau tags must always be used in compliance with the user environment and instructions contained in the User Manual for the tags.

Copyright © Ekahau, Inc. 2000-2013. All rights reserved.

# **Table of Contents**

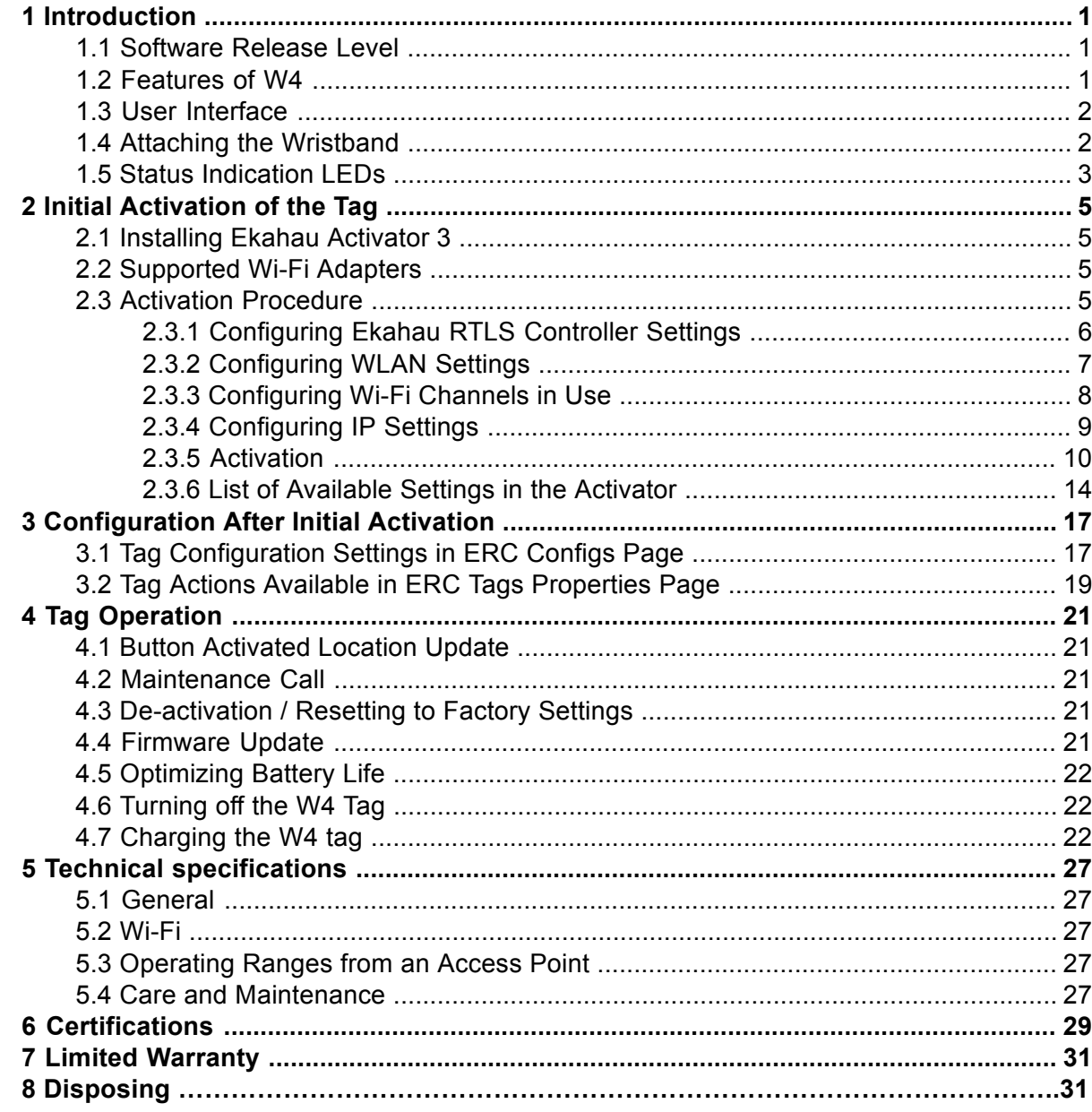

# **1 Introduction**

The Ekahau W4 Wi-Fi tag is part of Ekahau RTLS (Ekahau Real-Time Location System) that consists of Ekahau tags, Ekahau RTLS Controller (ERC) software platform and Ekahau Vision end-user application. It is designed to be worn by patients, employees, children and other individuals, and it enables real-time visibility into a person's exact location – enterprise-wide, with reliable room- and sub-room level accuracy.

## **1.1 Software Release Level**

This User Guide documents the functionality available with software release level, 1.3.15.

## **1.2 Features of W4**

The following features are included with this software release:

- Works with standard 802.11b/g/n Wi-Fi networks
	- 802.11g/n only in CCX or Ekahau blink mode
	- 802.11b needs to be enabled in the Wi-Fi network if association mode is used
	- Support for 64/128-bit WEP key and WPA2-PSK authentication
- Static and dynamic IP addressing
- Configurable button for sending and acknowledging emergency or status messages
- Location reporting triggered by button, periodic timer, motion, and by Ekahau Location Beacons
- Support for Cisco CCX and Aruba beaconing mode
- Three-color status indication LED
- Vibration alarm for alerting the person wearing it
- Battery monitoring and reporting
- IR Location Beacon sensor for room, sub-room, and bay level accuracy
- Waterproof enclosure allowing it to be thoroughly sanitized after use
- Configuration using Ekahau Activator, standalone tag configuration software.
- Configuration using Ekahau RTLS Controller.

## **1.3 User Interface**

*Figure 1.1. W4 user interface*

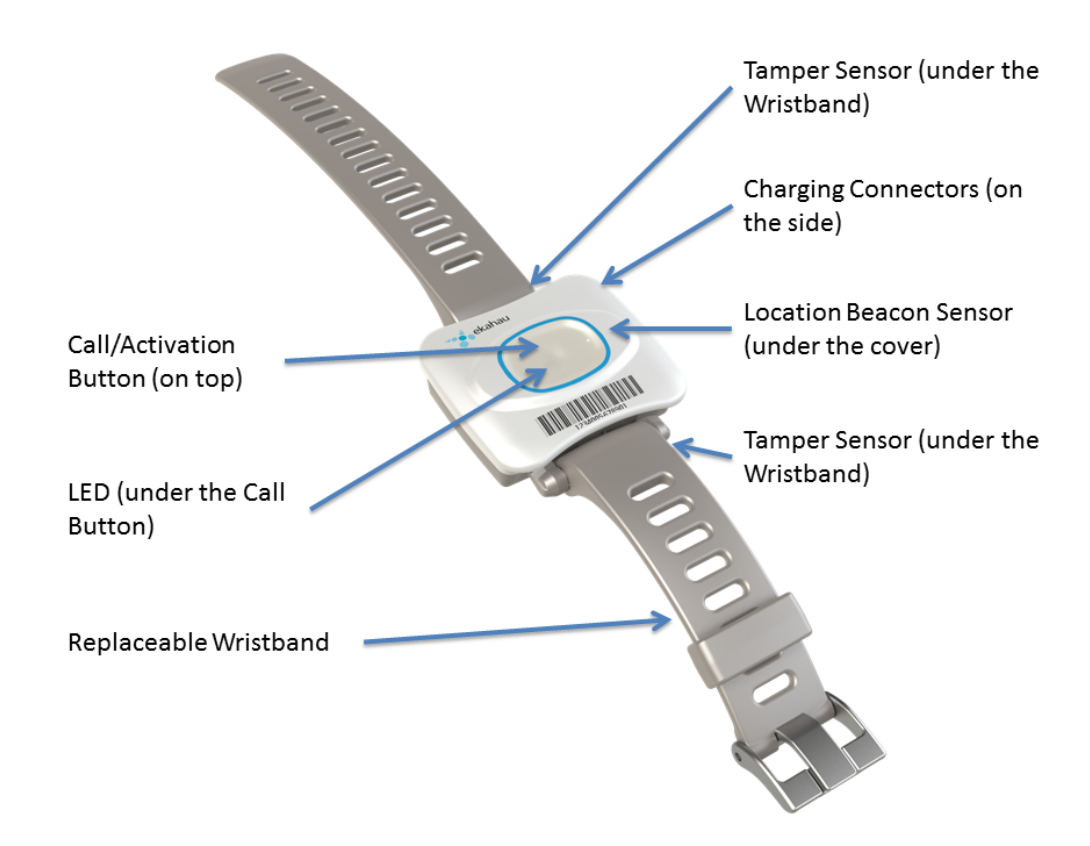

# **1.4 Attaching the Wristband**

The wristband (two pieces) can be attached to the W4 tag as follows:

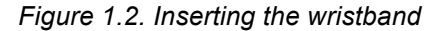

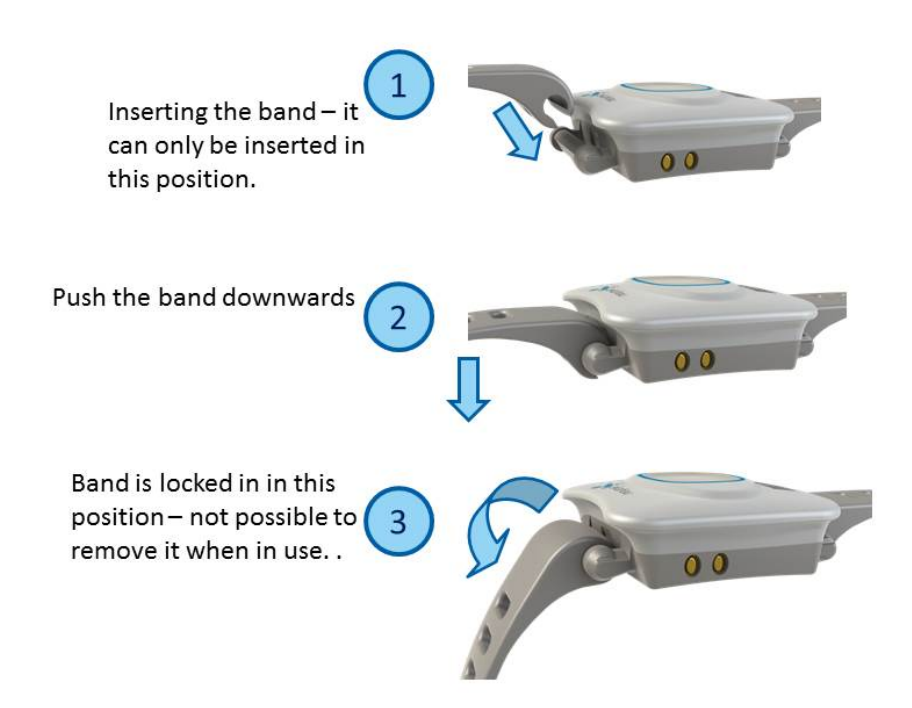

1. Lift the end of the wristband to slide the beginning into the bar on the tag. The wristband will not attach in any other position

- 2. Push the beginning part (tag side) of the wristband downwards
- 3. Lift the end of the wristband. The wristband is now locked onto its position.

For removal, push down the end of the wristband and lift the beginning part (tag side) up.

## **1.5 Status Indication LEDs**

The tag is equipped with two multi-color LEDs that provide status indication. The table below lists the different modes of the tag LEDs:

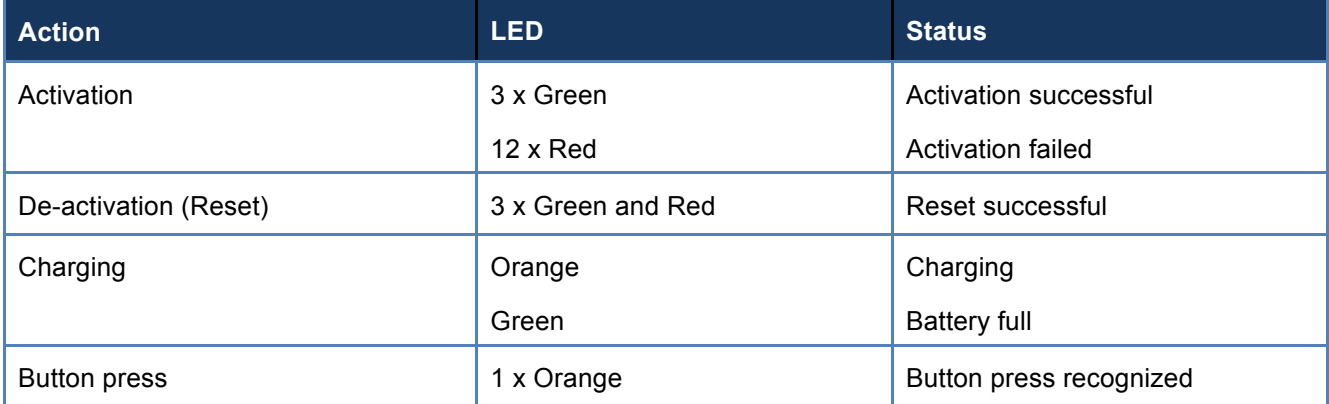

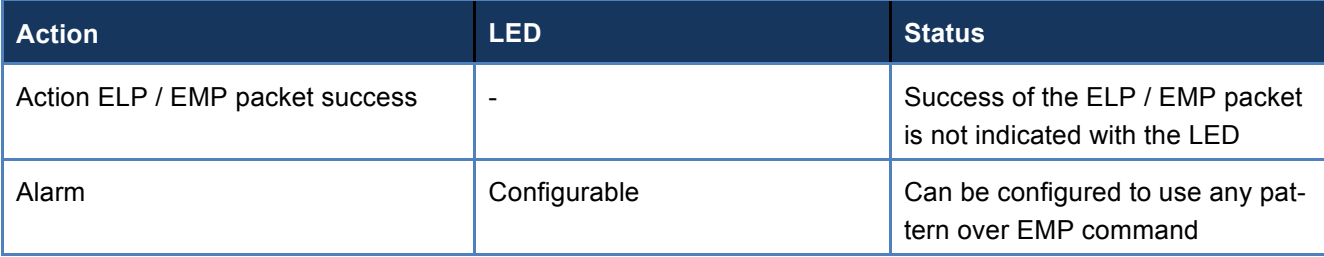

# **2 Initial Activation of the Tag**

When the tag is delivered it does not have any of the necessary configuration settings. These environment specific settings need to be applied before the tag can connect to the network and the ERC. The W4 tags are delivered with the battery charged to a storage charge, it is recommended to fully charge the battery, before activating the tags first time. See charging instructions in chapter *Charging the W4 tag on page 22*.

Tag activation is done using Ekahau Activator software that configures Ekahau tags wirelessly. The activation of the tags is explained in more details in chapter *Installing Ekahau Activator 3 on page 5*.

After successful Activation you will see the MAC address of the tag appears on the ERC list of tags. After successful connection with ERC the configurations can be managed directly from ERC using **Tag Configurations** page.

## **2.1 Installing Ekahau Activator 3**

The Ekahau Activator 3 comes with the Ekahau RTLS installer. When you install Ekahau RTLS, you do not necessarily need to install the Ekahau Activator if the target computer cannot be used to activate tags with a supported Wi-Fi adapter. If you want to install the Ekahau Activator later on another computer, simply run the RTLS setup file on the target computer and choose to install only the Ekahau Activator. The Ekahau Activator is usually installed on a laptop as the Ekahau RTLS software is installed on a server.

The Ekahau Activator 3 installation package can also be downloaded from **http://www.ekahau.com/download/activator**.

How to install Ekahau Activator:

- 1. Choose a laptop (or a desktop) computer running Windows 7 (32 or 64bit operating system) with a supported Wi-Fi adapter (and driver supporting virtual Wi-Fi), at least 256 MB of memory, free USB port, and 3.5 MB or more free hard disk space.
- 2. Run the Ekahau Activator setup file from it's location, and follow the on-screen instructions
- 3. Install a supported **Wi-Fi adapter** from th eprograms menu: Start -> Ekahau -> Ekahau Activator 3 -> Ekahau USB Driver.

## **2.2 Supported Wi-Fi Adapters**

Please visit our website for the complete list of supported Wi-Fi adapters: **http://www.ekahau.com/devices**.

## **2.3 Activation Procedure**

For the tags to be able to communicate with the Ekahau RTLS Controller, the tag needs to be activated e.g. the tag needs to be given the necessary parameter to associate with the network. At least the IP address of the Ekahau RTLS Controller, SSID of the network used and the IP configuration method are required. To activate W4 tags, you need to use the Ekahau Activator 3 which you can run from Ekahau Programs menu. After that, follow the following Activator configuration procedure.

## **2.3.1 Configuring Ekahau RTLS Controller Settings**

Input the IP address of the Ekahau RTLS Controller.

*Figure 2.1. Specifying the Engine IP address and Maintenance interval*

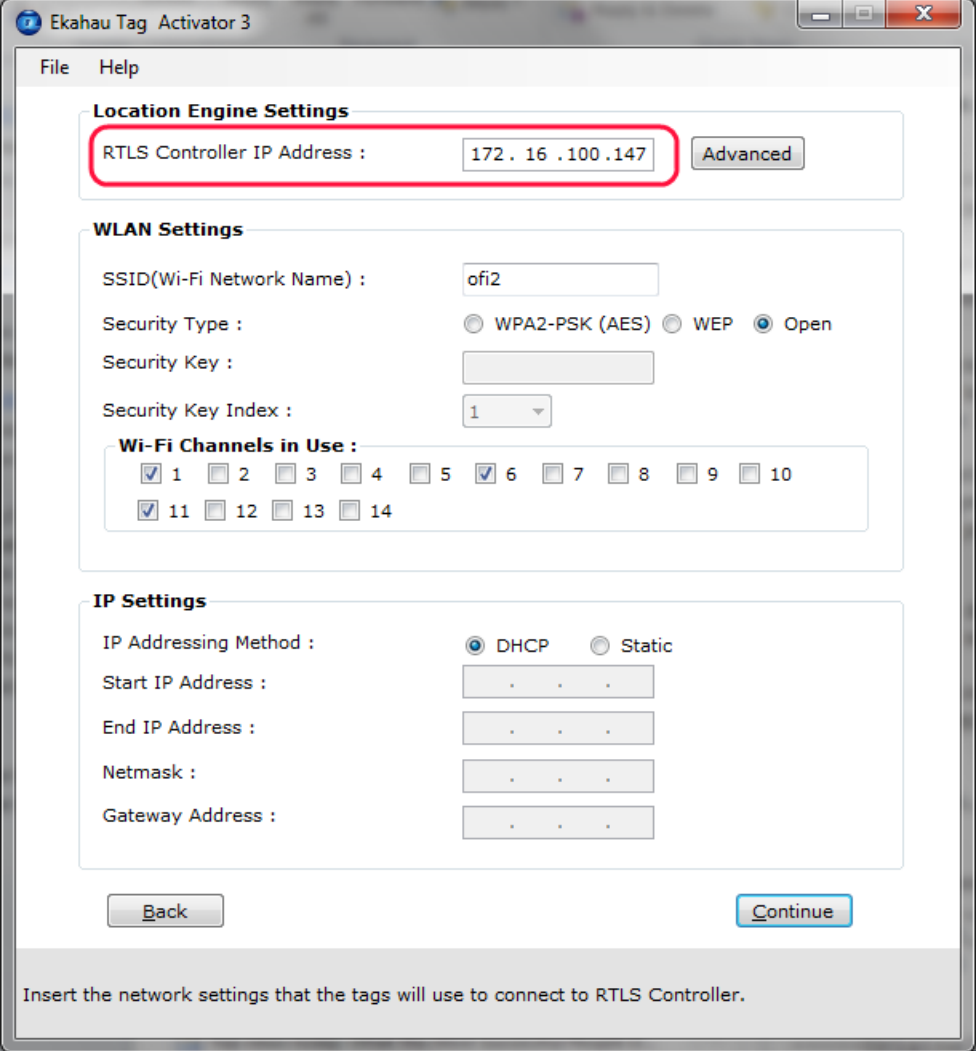

In case Engine Port, Maintenance port, and/or Maintenance IP needs to be changed, go to "Advanced" mode. The (Periodic) Location Update Interval is set to 60 seconds and the (Periodic) Maintenance Interval is set to 240 seconds by default , but shorter interval can be used if, for instance, messages are sent frequently to the W4 tag.

*Figure 2.2. Specifying advanced Positioning Engine settings*

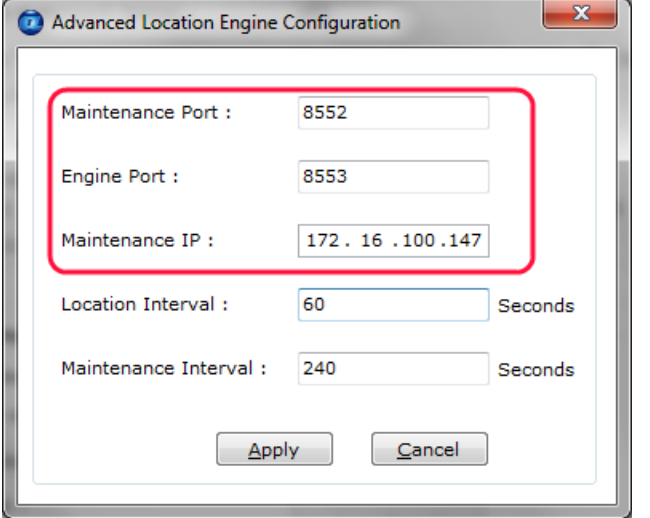

#### **Note**

When activating the W4 tags, only an initial setup is required for the tag to associate with the network. All settings can be set and changed from the Ekahau RTLS Controller. Ekahau Activator 3 only provides a set of basic settings.

#### **2.3.2 Configuring WLAN Settings**

Input the Wi-Fi Network SSID and select the Encryption method used. If WEP 64/128 or WPA2- PSK is used type in the network key as well. Normally, 1st Security Key Index (for WEP encrytion) is used. Should you use key index other than the first one, please select the key index matching the Security Key.

*Figure 2.3. Specifying Wi-Fi network settings*

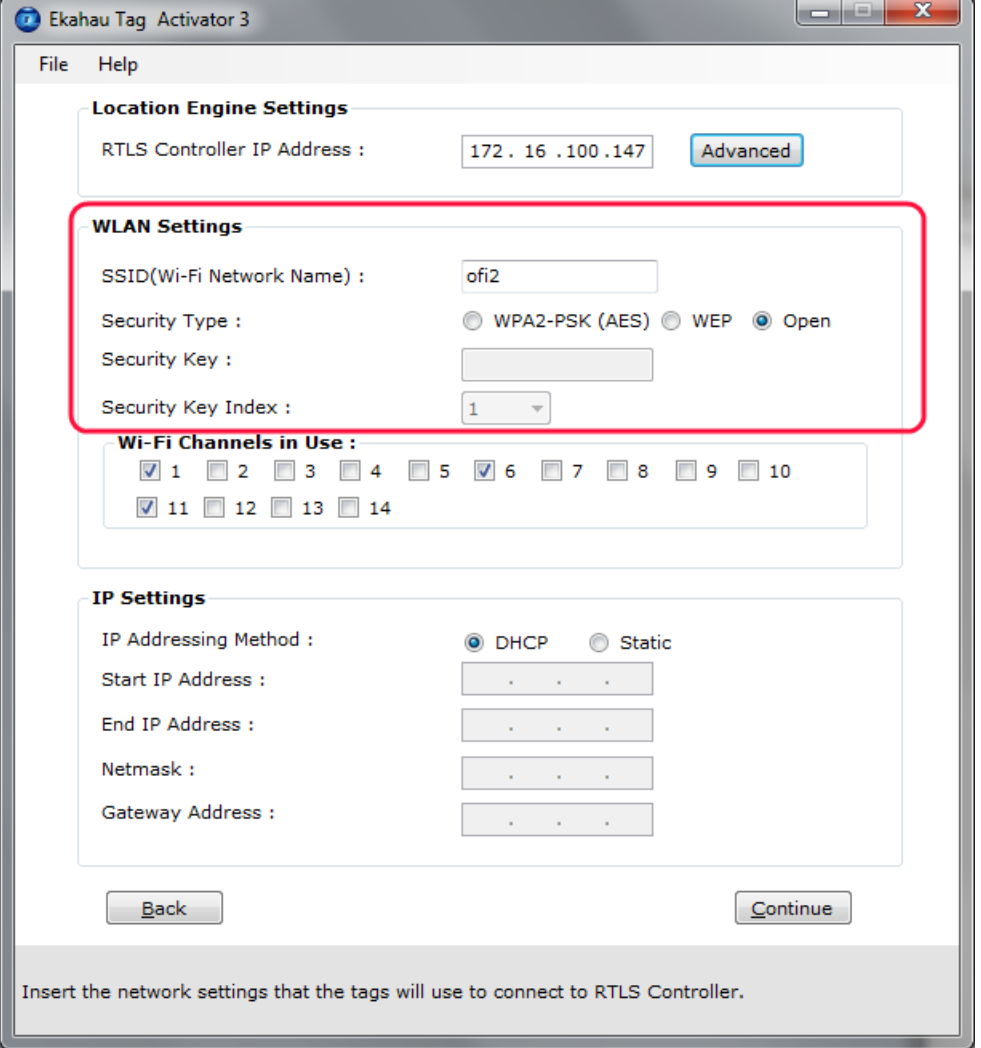

#### **Tip**

If WEP encryption is used the Activator automatically determines the key type and length from what you type. WEP 64 require 5 Ascii characters or 10 hex digits, respectively WEP 128 requires 13 Ascii characters or 26 hex digits.

#### **2.3.3 Configuring Wi-Fi Channels in Use**

It is recommended to only select the channels used in you network. Activating the unused channels will only reduce the battery lifetime of the tag. By default, the Scan Interval is 60 seconds. You may also use shorter interval, but it will drain faster the battery of the tag. Alternatively you can use longer Scan Interval and enable Motion Sensor through the Ekahau RTLS Controller after activation. This way the tag will scan only when it is in use and moving.

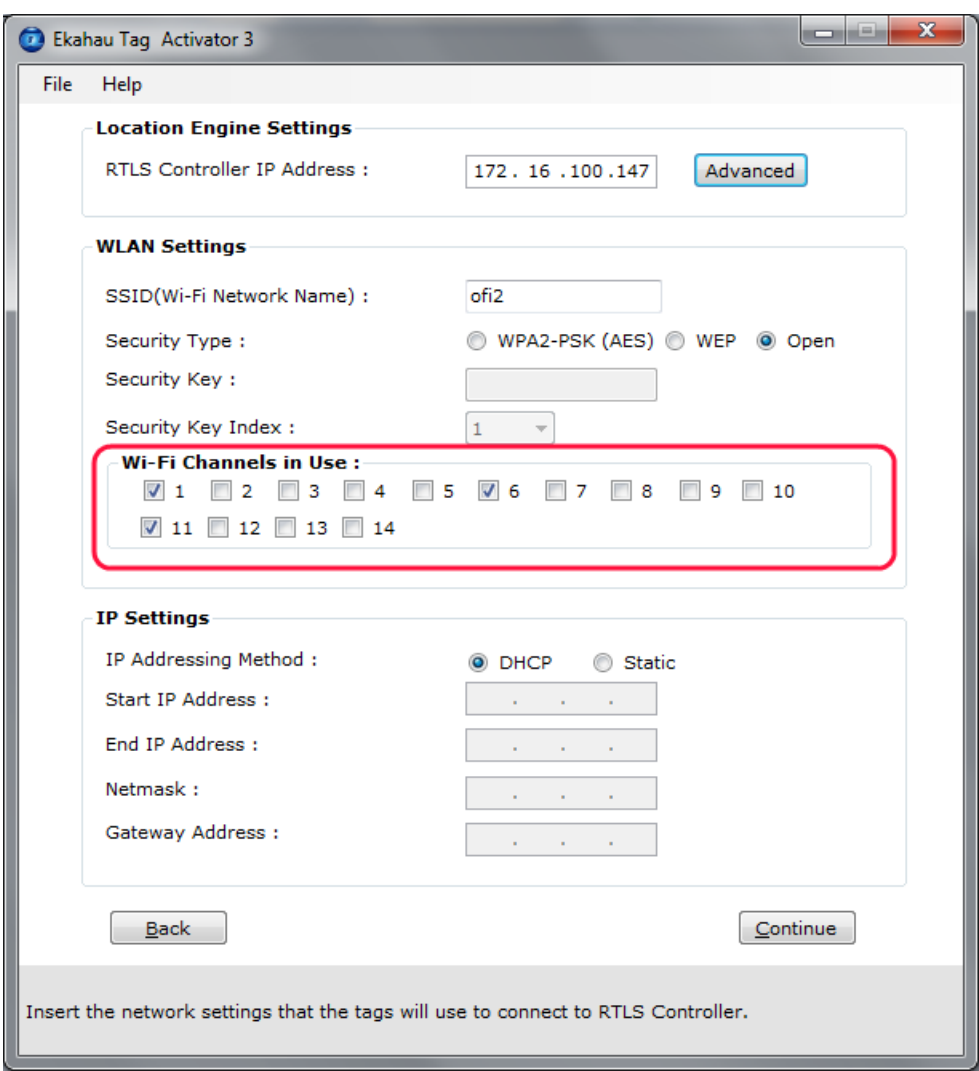

*Figure 2.4. Specifying the channels used in the network*

#### **Warning**

Only use channels that really exists in your Wi-Fi network. Activating unnecessary channels will reduce the tag's battery lifetime!

## **2.3.4 Configuring IP Settings**

Check the IP settings. If DHCP is used nothing needs to be done. In case your network uses static IP addressing, type in the IP address range to be used for the W4 tags, Netmask and Gateway addresses.

Tip If you only activate a single tag and wish to use static IP setting, enter same IP address in 'Start IP Address' and 'End IP Address'.

*Figure 2.5. Specifying IP settings*

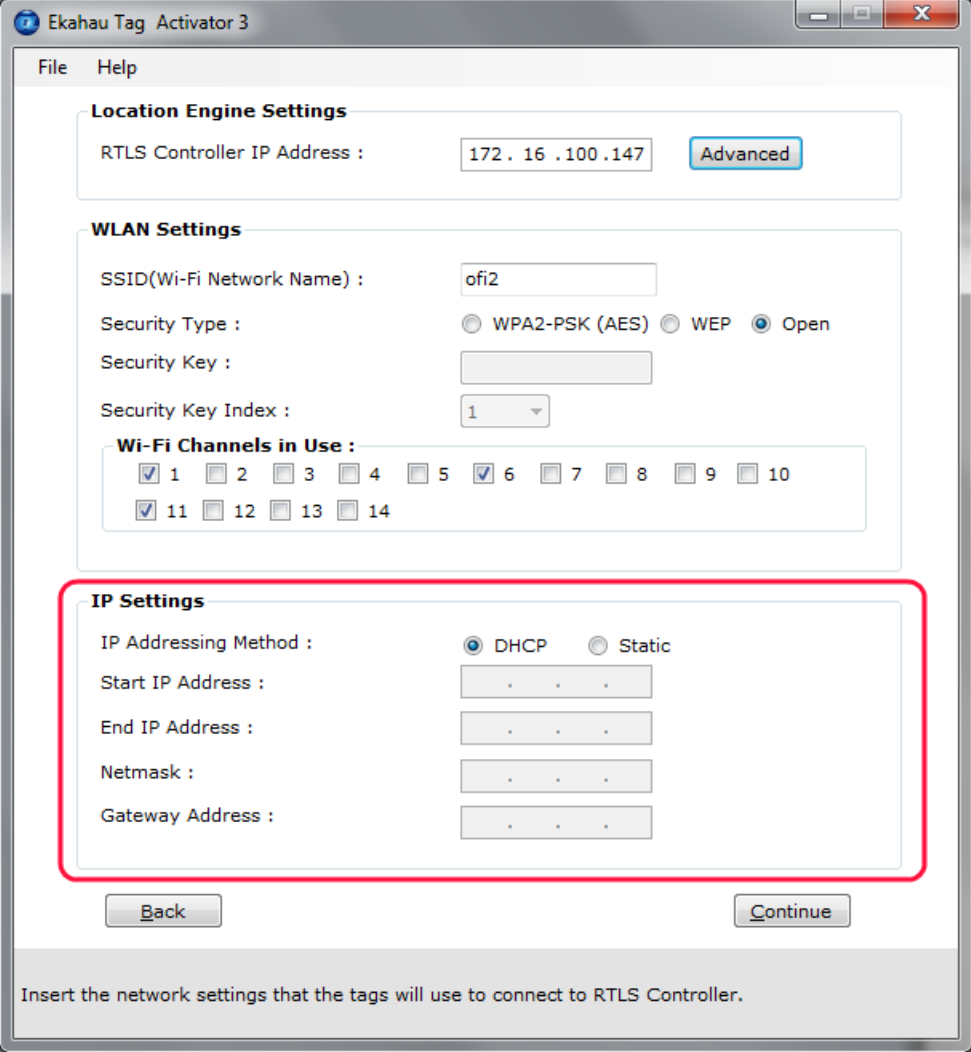

## **2.3.5 Activation**

Press 'Continue' button when all settings are ready.

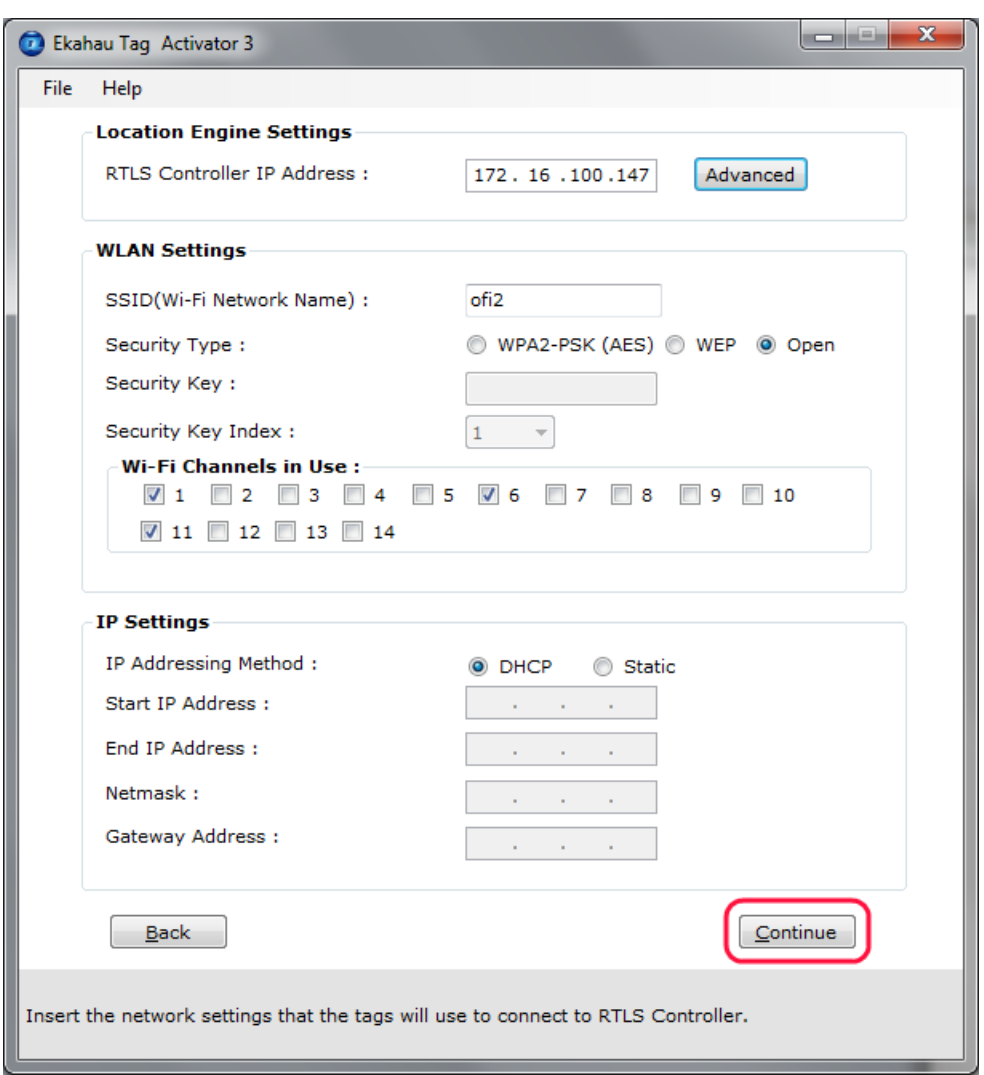

*Figure 2.6. When all the settings are done, you can start activating the tags*

The Activation process has now started. The list of the activated tags will appead on the area below.

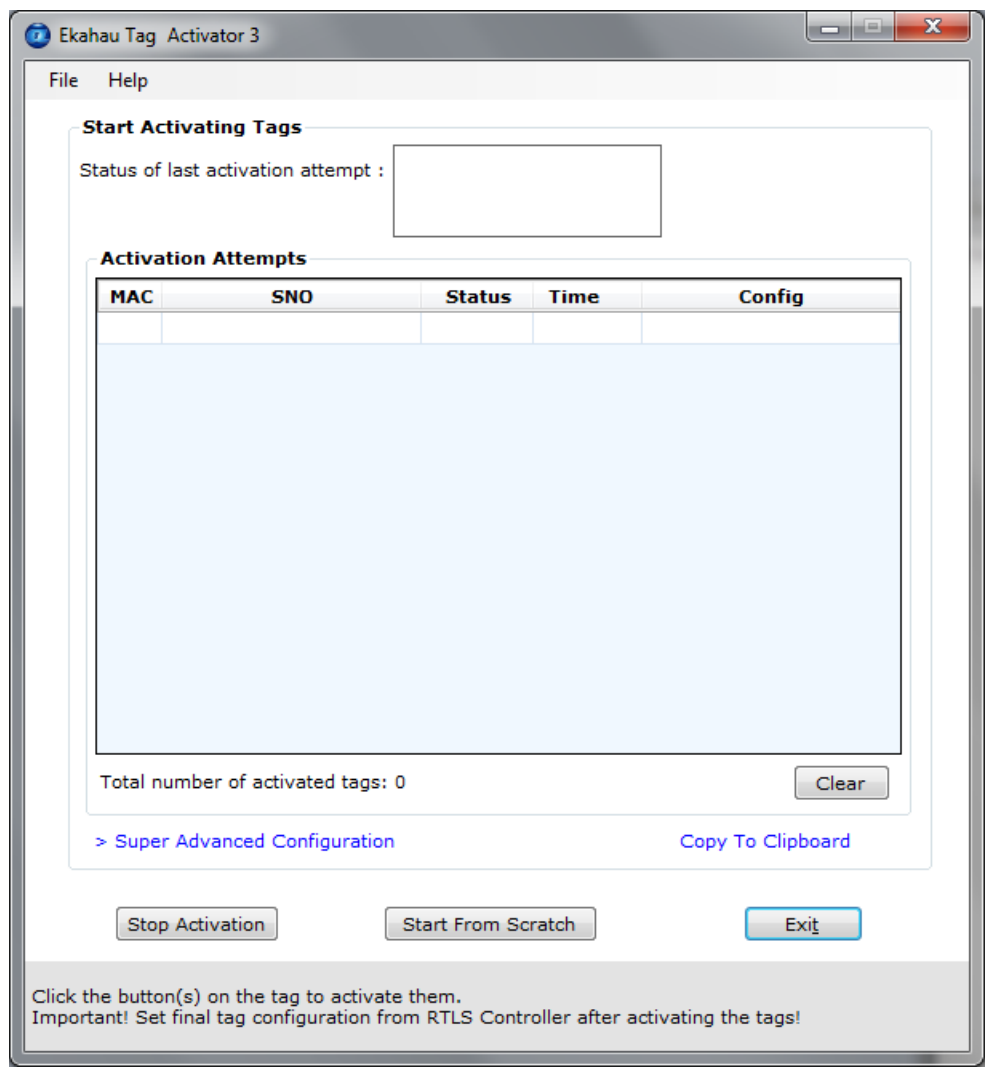

*Figure 2.7. The Activator is ready to start activating the tags*

Put the tag in charger and while in charger, within three seconds press and hold the tag's button at least five seconds to activate it. During this time tag's LED is red. If activation was successful the tag will vibrate and the green LED will blink, with unsuccessful activation the LED blinks red. After successful activation, the tag MAC address appears on the activation window, showing Ok status. Repeat this for all the tags to be activated.

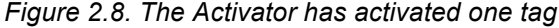

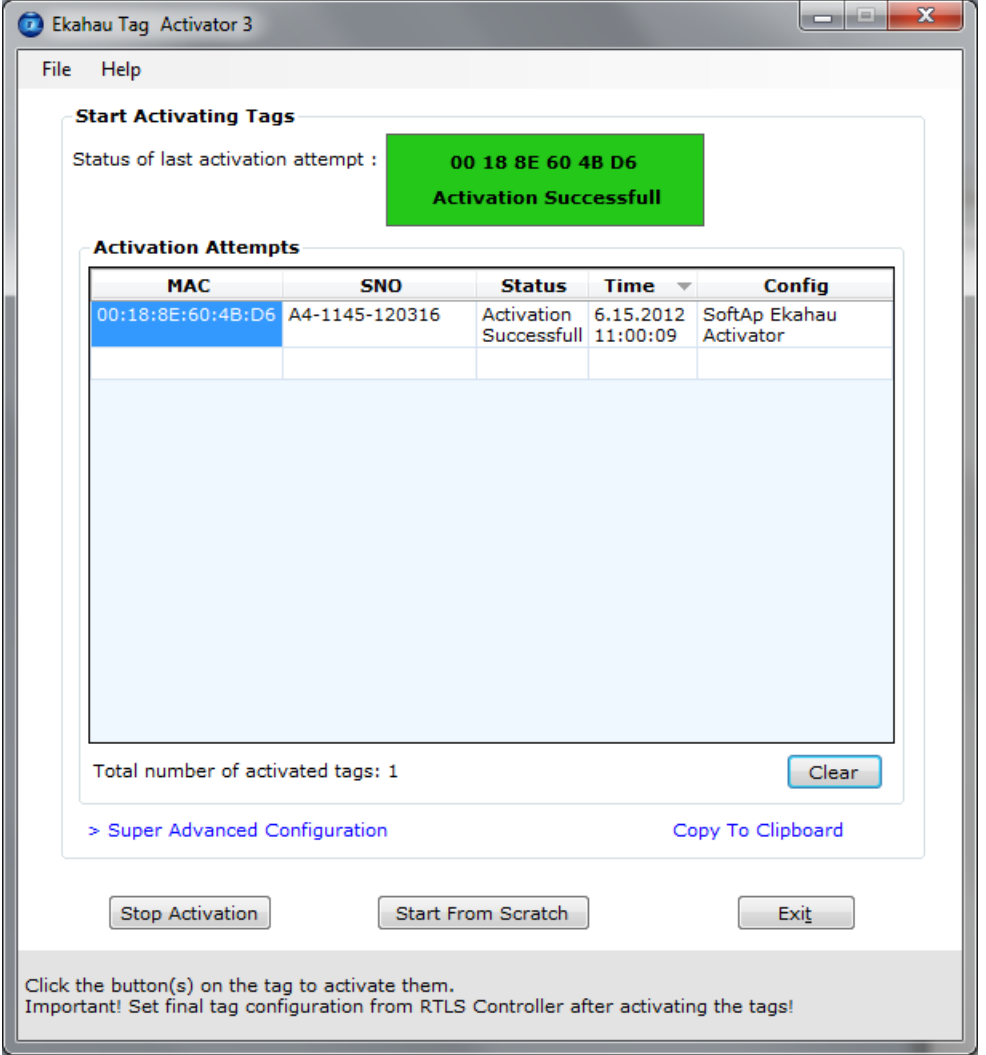

After completing activating the tags, click the 'Stop Activation' button and exit the activation window.

#### **Tip**

After you have finished the activation, you can save the configuration for future use from the file menu. If you save the settings with 'Save As Default' the setup will be the default every time the Activator is started.

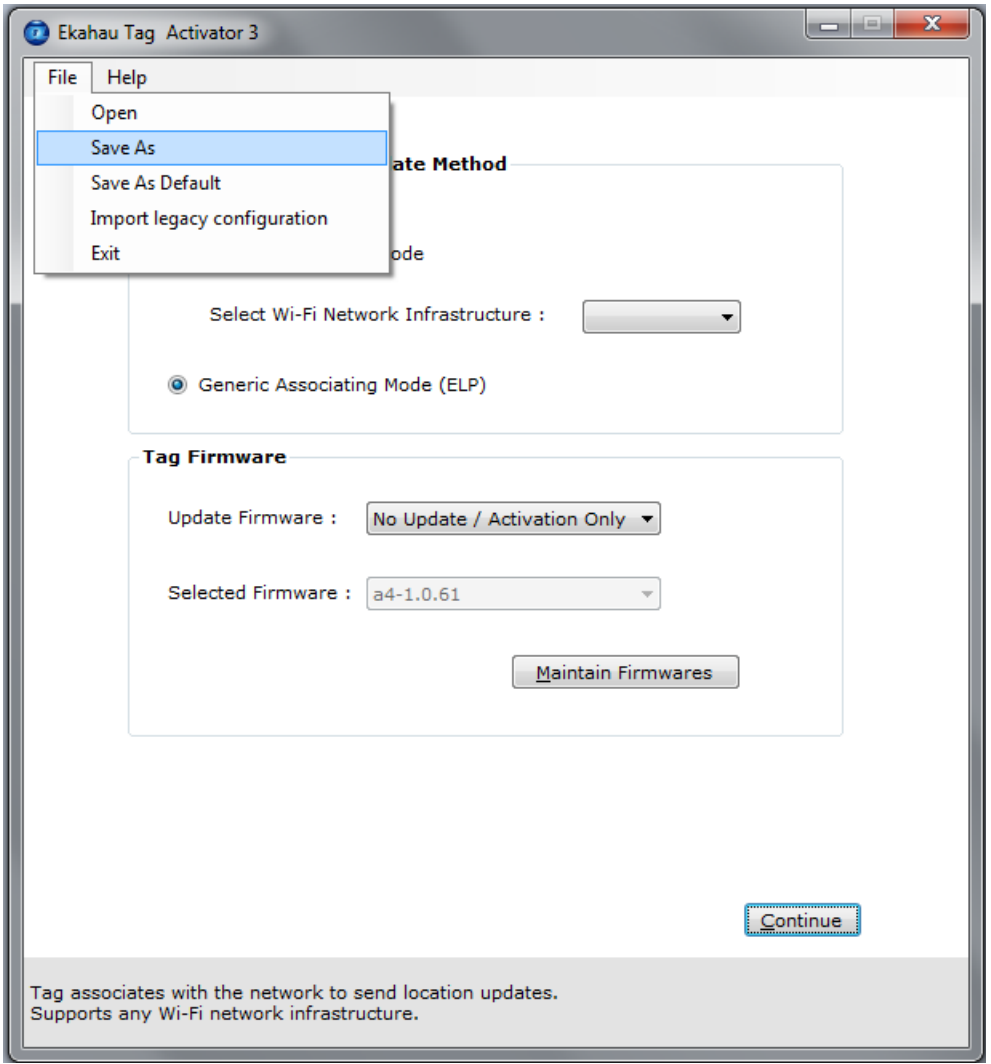

*Figure 2.9. Saving the configuration for later use*

# **2.3.6 List of Available Settings in the Activator**

The list of available settings in the Activator:

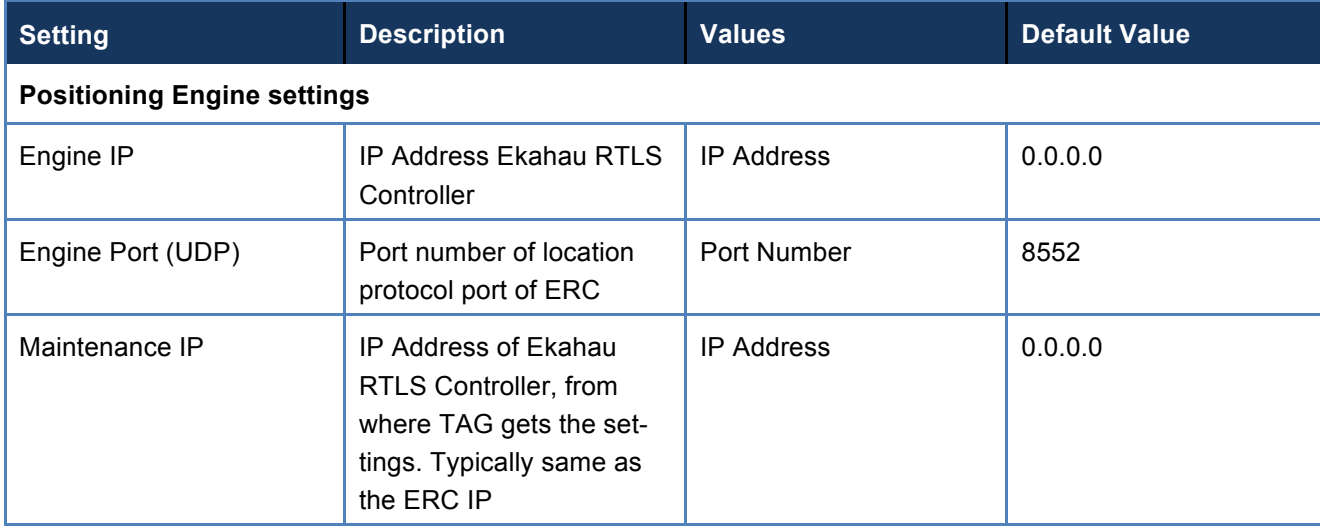

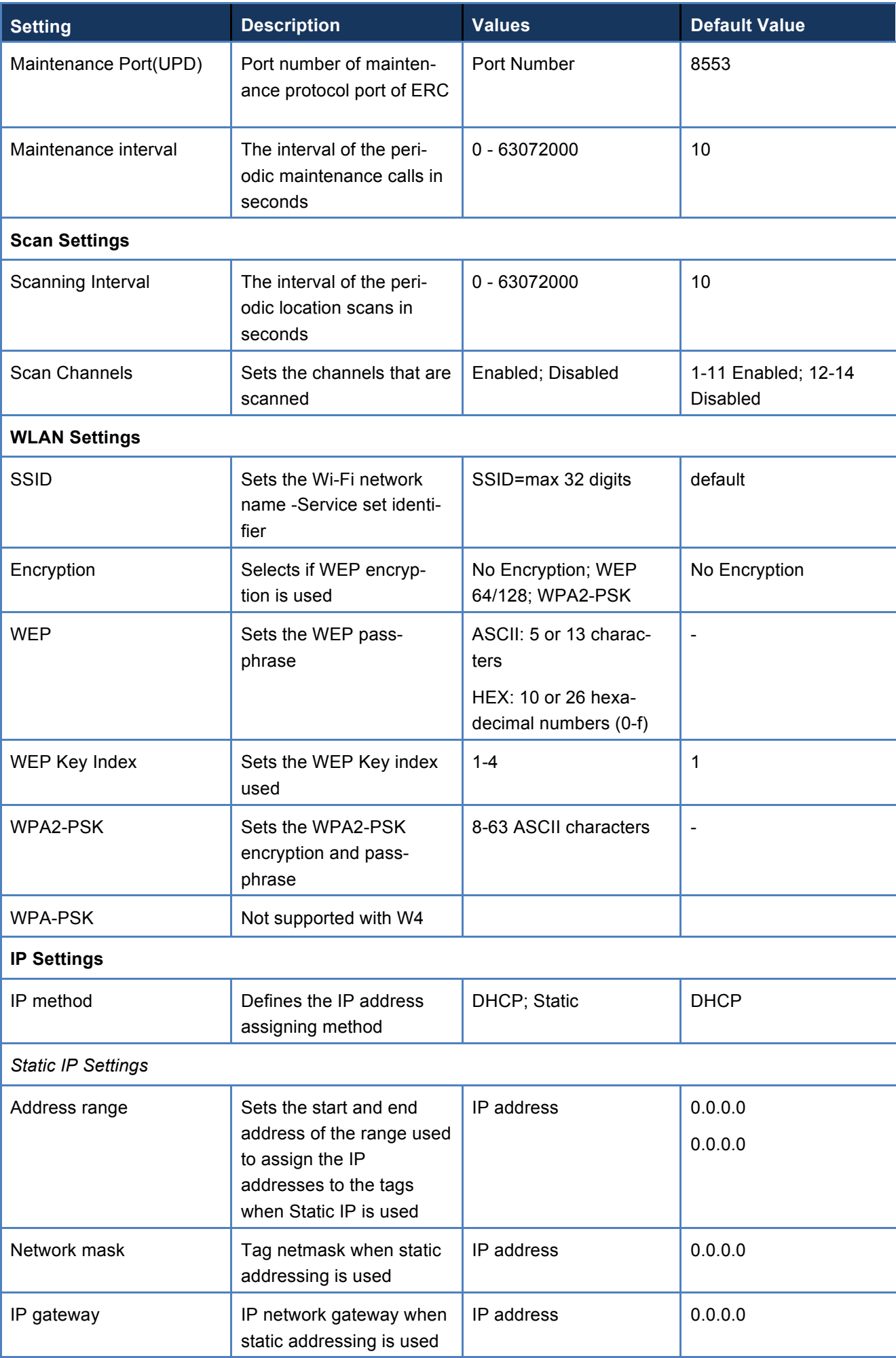

# **3 Configuration After Initial Activation**

The tag can be adjusted for each application and network settings by adjusting a set of parameters. The parameters can be changed wirelessly after resetting the tag by using the Ekahau Activator software or through **Tag Configurations** in Ekahau RTLS Controller.

Ekahau Activator is used for configuring the initial configuration settings that allows connecting the tag to ERC over the network. After connection is established with ERC, all configurations can be managed through Ekahau RTLS Controller.

# **3.1 Tag Configuration Settings in ERC Configs Page**

In Ekahau RTLS Controller it is possible to create a configuration to a single tag or a group configuration to multiple tags. After the tags are activated, the configurations are applied to tags from the Tags page. It is also possible to apply a configuration automatically to all new tags via the Configs page. The list of available settings is in the following table:

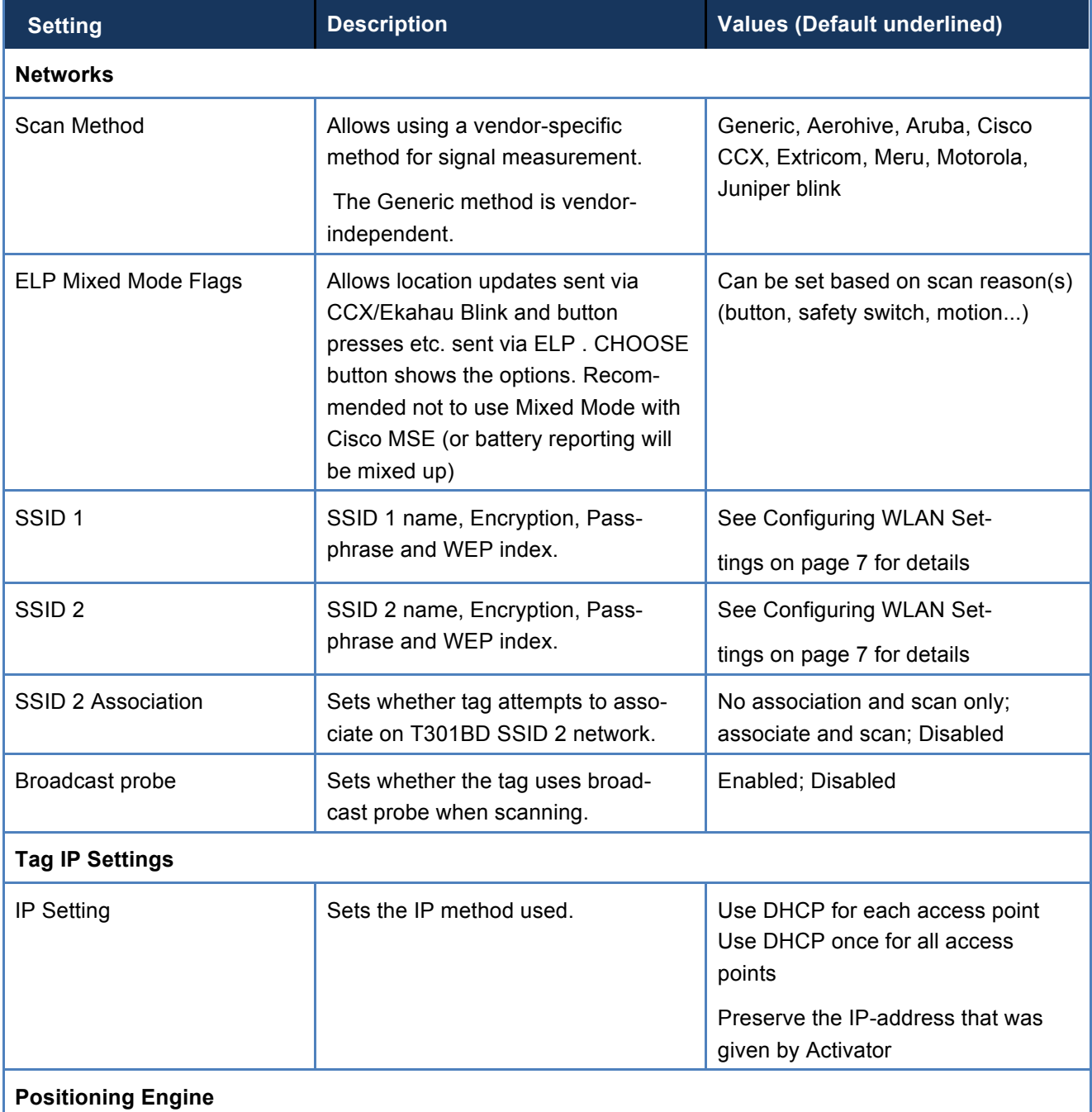

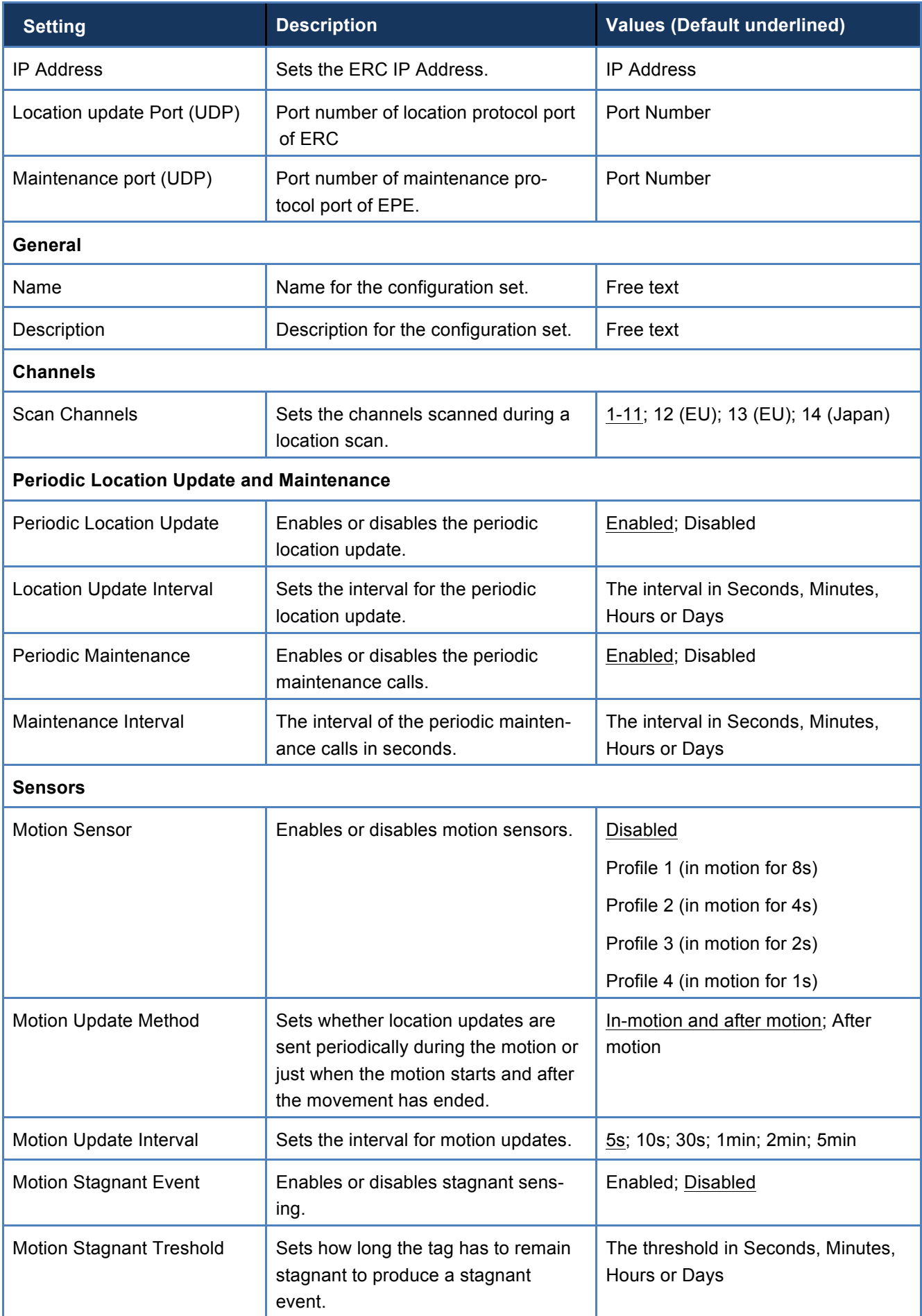

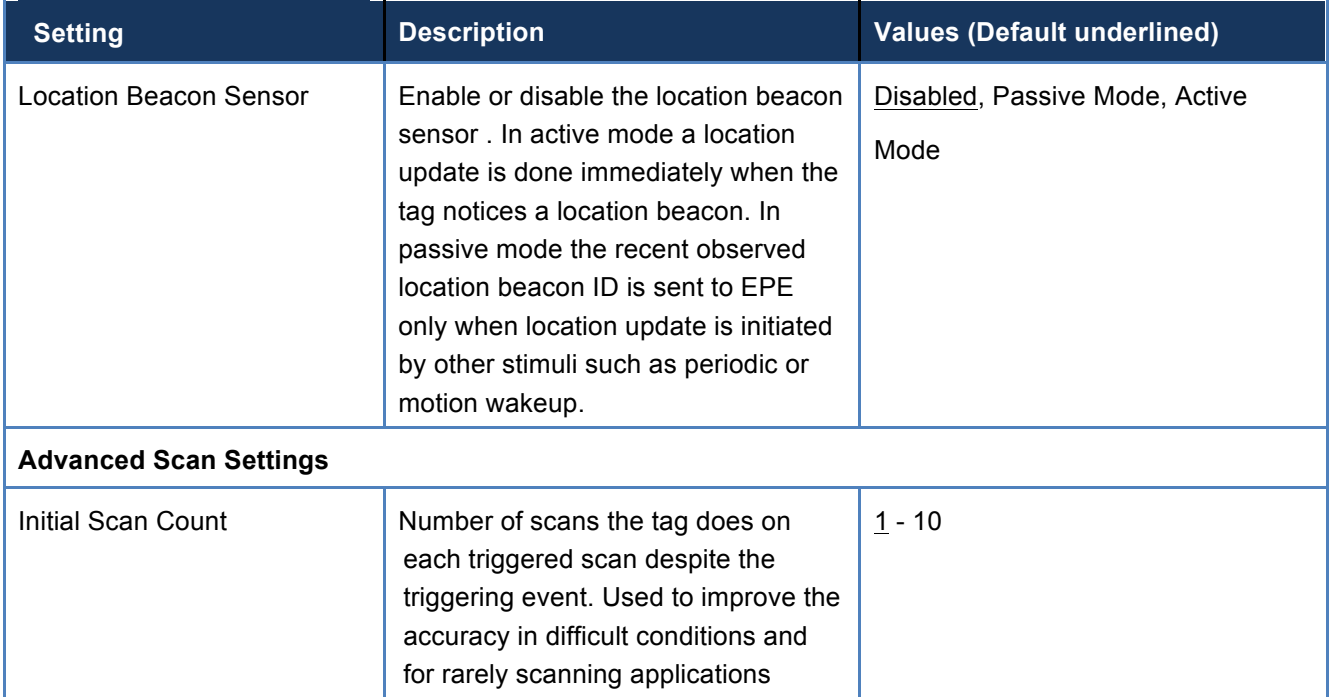

#### **Note**

1) Network wide DHCP enables roaming between sub-networks. With this setting the tag refreshes its IP address whenever the tag associates with a new access point. It is not recommended to use the feature, if not required, due to higher power consumption

#### **Note**

2) Using the **Advanced Scan Settings** need a careful consideration. The scanning consumes a high amount of energy, and the more scanning is done the less battery life the tag has. Typically these parameters are used to improve accuracy in very difficult conditions or in cases the tag otherwise would scan rarely.

# **3.2 Tag Actions Available in ERC Tags Properties Page**

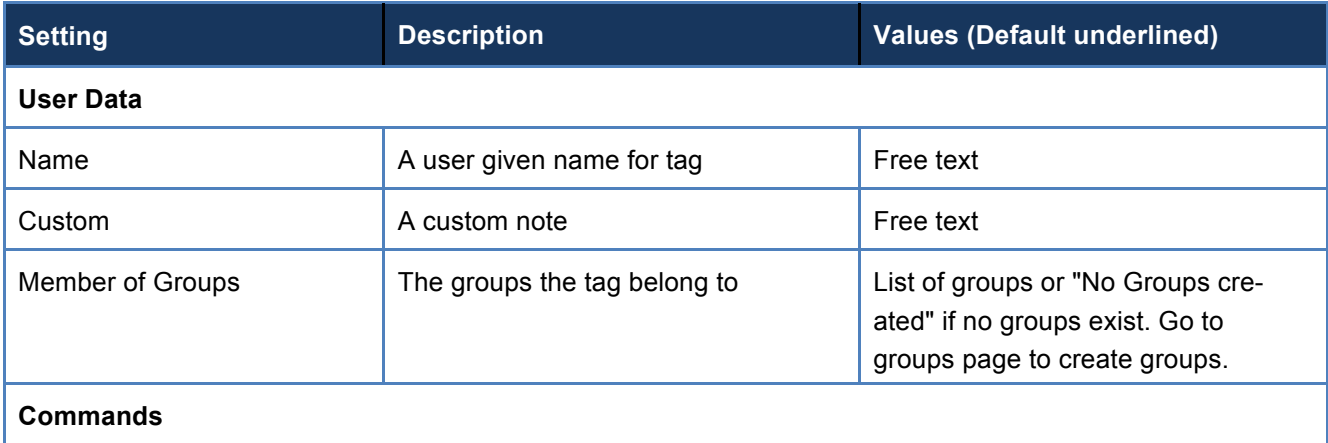

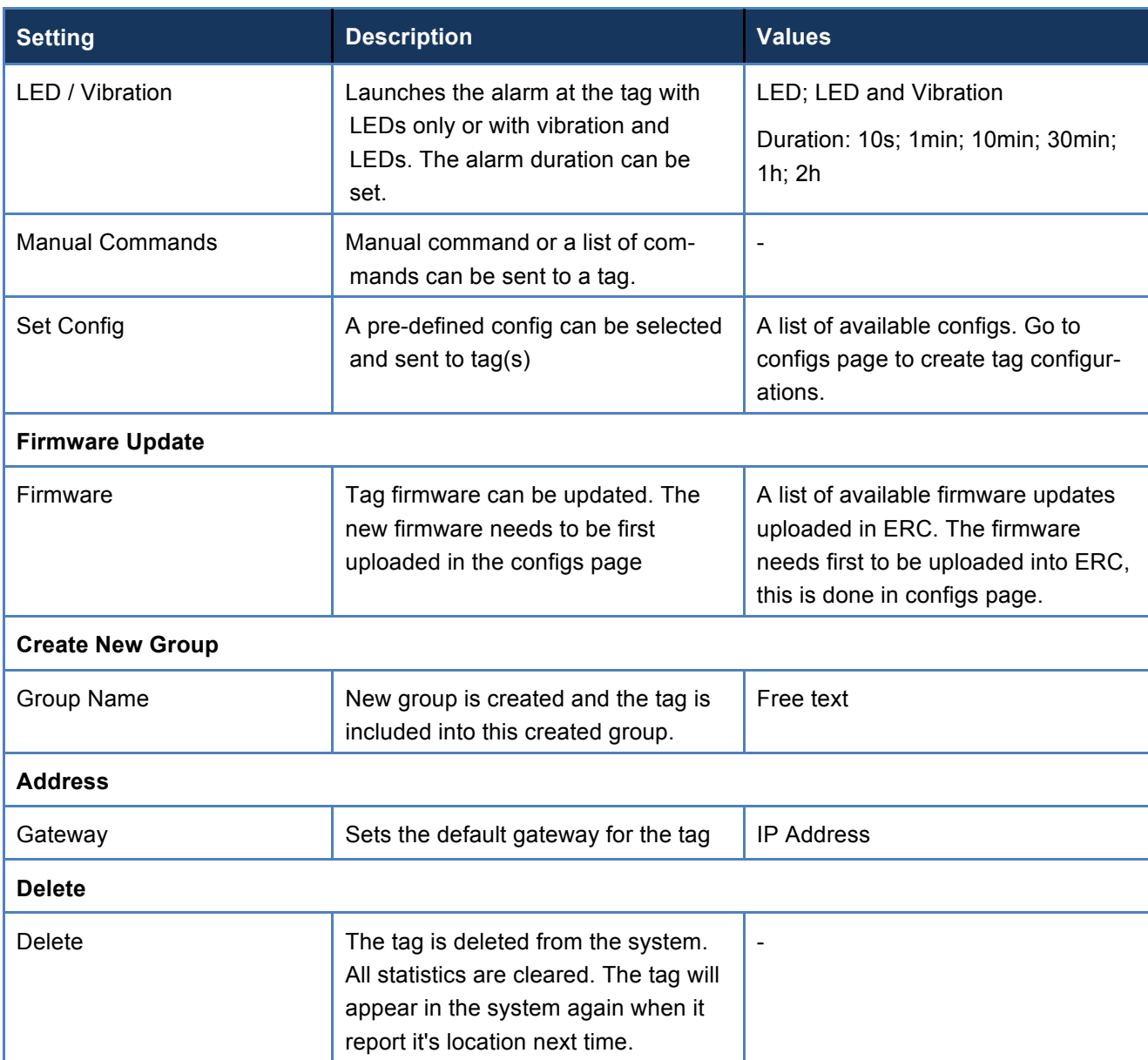

#### **Note**

Currently the W4's vibration is controlled and configured by using the same commands that are used with the Buzzer. Remember that W4 tag does not have a buzzer alarm!

# **4 Tag Operation**

#### **4.1 Button Activated Location Update**

In addition to periodic location updates, the tag can also be set to scan and update it's location when any of the buttons is pressed. After a button press the tag scans immediately and sends the results to ERC. The LEDs indicate the scan success or failure similarly as in the scan activated by the wake up interval.

#### **4.2 Maintenance Call**

The W4 performs normal periodict Maintenance Calls. The interval of the Maintenance Calls can be set during the initial activation or after the activation via Ekahau RTLS Controller.

The W4 tag does not perform button activated maintenance calls. Instead, when the button is pressed, ERC will respond to the Location Update with ACK packet which can indicate if there is pending Maintenance command message. If there is, the W4 will perform automatically Maintenance Call.

## **4.3 De-activation / Resetting to Factory Settings**

To deactivate the W4 tag, put it into charger and within three seconds press and hold the button for at least ten seconds. During this period the LED will show orange light. The tag vibrates and blinks the LED three times as green and red in turns when successfully reset.

## **4.4 Firmware Update**

The tag firmware can be updated wirelessly using ERC. The firmware is uploaded to the tags from the **Tag Properties** page or directly from **Tags** page in ERC. Follow instruction in the ERC User Guide for updating the firmware.

#### **Note**

If the Tag battery level is below 10 % the FW update is not allowed. The corresponding error code in ERC is **TU**. To update the firmware, please first recharge the battery and try again.

#### **Note**

W4 firmware update requires a new UDP port allocation from EPE (defaults to 8562). See "Global Server Settings" page in EPE Config Utility.

## **4.5 Optimizing Battery Life**

The W4 Wi-Fi tag uses an ultra-low power system-on-chip architecture that lowers the power consumption to minimal. This enables running tags with same batteries for several years. However, to get the maximum lifetime from your tags you should take care that your network and tag configuration supports all possible power save features.

The principal in optimizing battery life is to determine the maximum interval for location updates, still sufficient for the use case, to minimize the amount of time the tag is active.

Recommendations for optimizing battery lifetime:

- Scan only channels that are in use in your network. Typically, because of overlap of channels, there are only 3 or 4 channels in use from the 11 (or 13/14) available.
- Use single SSID whenever possible. Using multiple SSIDs requires additional network scans and decreases battery lifetime.
- When using dynamic IP addressing tune the DHCP server to provide very long lease times for tags.
- W4 tag supports roaming between subnetworks. This feature renews tag's IP address whenever the access point association changes. Since renewing IP addresses consumes large amounts of energy, it is strongly recommended not to use the network wide dynamic addressing feature if it is not needed.
- Tune the wake up settings to match your application needs. More frequent updates lower the battery lifetime.

## **4.6 Turning off the W4 Tag**

The W4 tag can only be turned off by resetting the tag to factory settings which is explained in chapter *De-activation / Resetting to Factory Settings on page 21*. To continue using the tag after resetting, you have to re-activate it following the instructions explained in chapter *Activation Procedure on page 5*.

## **4.7 Charging the W4 tag**

The W4 tag is delivered with the battery charged to a storage charge, and it is recommended to fully charge the batteries before first time activating the tag. To ensure the tag battery is full, please put the tag in to a charger for 4 hours.

The tag will give a notification when the tag battery is low. Connect the charger and the LED will show red light during the charging. after the tag is fully charged the LED will turn green. If the tag battery is completely empty, the tag will automatically turn off. After a charger is connected, the tag will automatically return to it's normal function, maintaining last settings.

The Ekahau supported adapters are

- 1. Ekahau W4 Single Charger
- 2. Ekahau W4 Multi Charger

The W4 tags are attached to the Single Charger as illustrated below.

*Figure 4.1. W4 insertion in the Single Charger.*

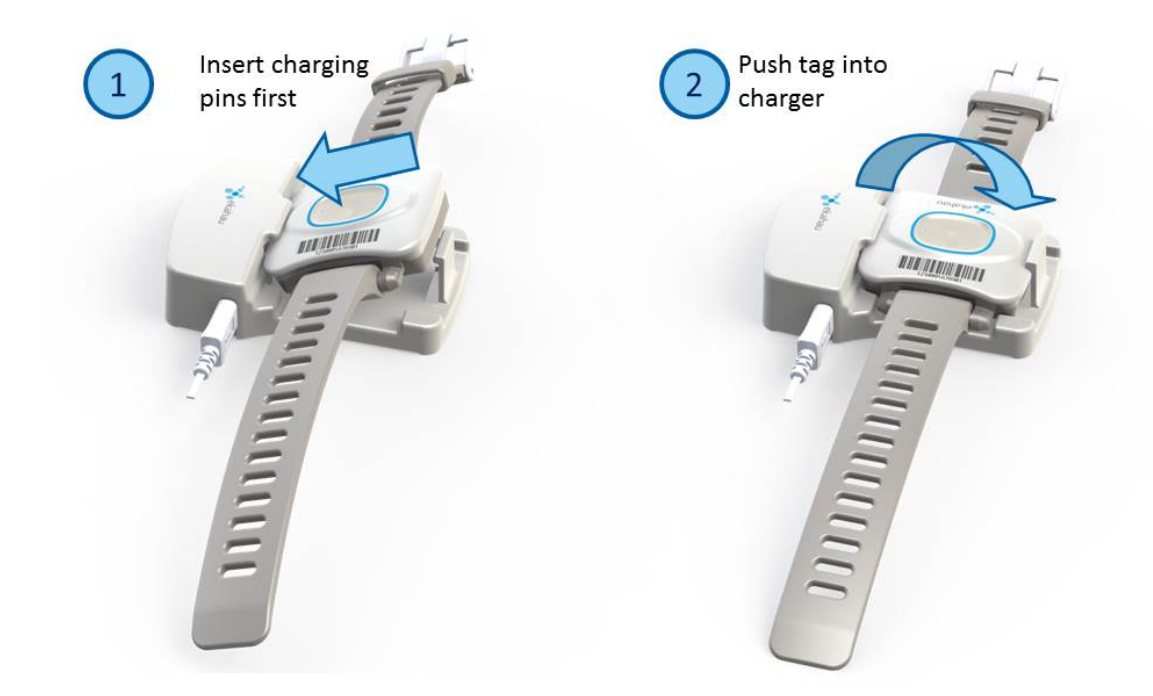

1. Slide the tag with the connectors downward to the charging slot.

2. Press the top of the tag towards the clip until it clicks in the charging position and the charging light turns on (under the button of the tag). Note that if the battery is fully discharged, it may take up to 15 minutes for the charging light to turn on.

Deattach the tag from the charger by gently pulling the clip away from the tag until the tag is released from the charging position.

The W4 tags are attached to the Multi Charger as illustrated below.

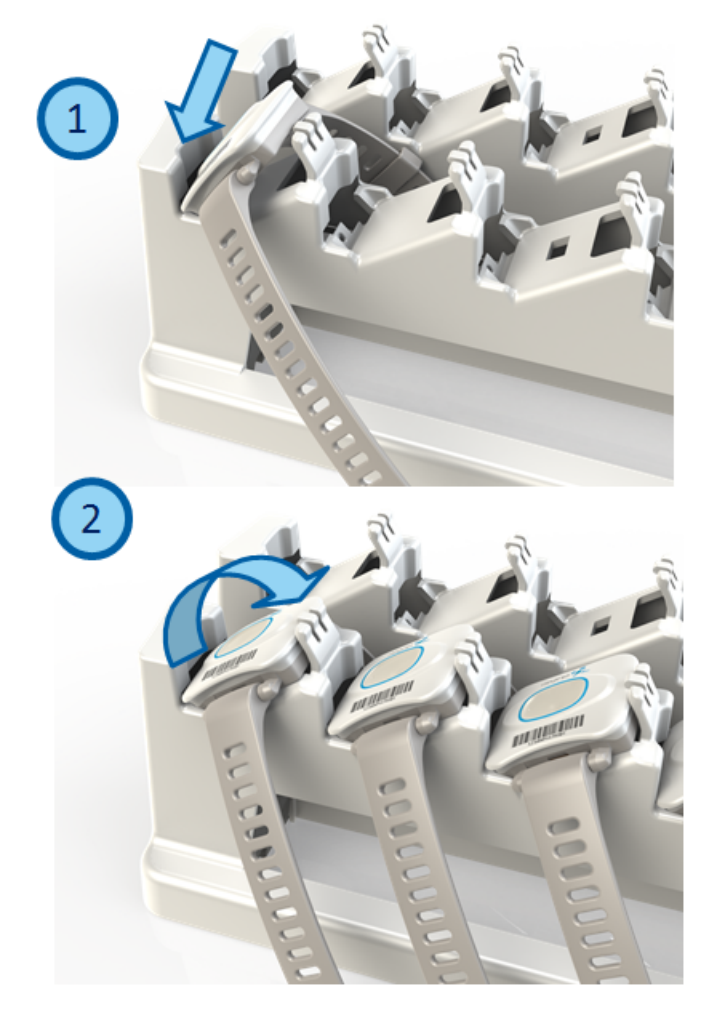

*Figure 4.2. W4 insertion in the Multi Charger.*

1. Slide the tag with the connectors downward to the charging slot.

2. Press the top of the tag towards the clip until it clicks in the charging position and the charging light turns on (under the button of the tag). Note that if the battery is fully discharged, it may take up to 15 minutes for the charging light to turn on.

Detach the tag from the charger by gently pulling the clip away from the tag until the tag is released from the charging position.

#### **Note**

In case the tag battery is completely empty, typically when left empty and uncharged for several days, it may take a long time for the tag even to turn on the orange led. Just connect the charger and leave the tag to recharge overnight.

**Warning**

#### Only use Ekahau supported adapters for charging the tags.

#### **Warning**

Recharge the tag only in room temperature conditions, 0 °C - 40°C (32 °F - 104 °F). Recharging the tag in too cold or too hot conditions may damage the tag.

# **5 Technical specifications**

## **5.1 General**

- Outside Dimensions: 51.5 x 50 x 17.5mm, 2 x 1.9 x 0.7in
- Weight: 31g / 1.09oz
- Power: Re-Chargeable Lithium Polymer battery
- Charging with 5 VDC, 500 mA max
- One button with call button functionality
- Vibration alarm for alerting the person wearing
- Built-in 3D accelerometer for detecting different states of movement (Currently not in use)
- One red/green/orange status indication LED
- Operating Temperature: 0 to 50  $\degree$ C / 32 to 122  $\degree$ F, battery lifetime is lower on the low and high end of the temperature range.
- Storage Temperature: -40 to 60 °C / -40 to 140 °F, battery lifetime is lower on the low and high end of the range. Storage in room temperature is recommended.
- Humidity: From 20 % to 95 % non-condensing, relative humidity
- Environmental Protection: Dust and water proof enclosure

## **5.2 Wi-Fi**

- Supported IEEE Standards: 802.11b/g/n (g/n in CCX or Ekahau blink mode only)
- Modulation Scheme: Direct Sequence Spread Spectrum (DSSS)
- Media Access: CSMA/CA
- **Frequency Ranges:** 
	- 2.400 2.4835 GHz (USA, Canada, Europe)
	- 2.400 2.497 GHz (Japan)
- Supported Networking Protocols: UDP/IP, DHCP or static addressing
- Security: 64/128-bit WEP key and WPA2-PSK authentication
- Antenna Type: Internal 2.4GHz SMD omni-directional ceramic multilayer
- Maximum Antenna Gain: +1.8 dBi

## **5.3 Operating Ranges from an Access Point**

- Open Space: 100m/330ft at 11Mb, 150m/500ft at 2Mb
- Typical Office: 40m/140ft at 11Mb, 60m/200ft at 2Mb

## **5.4 Care and Maintenance**

- Keep the tag dry. Precipitation, humidity and all types of liquids or moisture can contain minerals that will corrode electronic circuits.
- Do not use or store the tag in dusty, dirty areas. Its moving parts can be damaged.
- Do not store the tag in hot areas. High temperatures can shorten the life of electronic devices, damage batteries, and warp or melt certain plastics.
- Do not store the tag in cold areas. When it warms up (to its normal temperature), moisture can form inside, which may damage electronic circuit boards.
- The operating temperature of the tag is 0 to 50 °C (32 122 °F). Do not operate the tag outside this temperature range.
- Do not drop, knock or shake the tag. Rough handling can break internal circuit boards.
- Do not use harsh chemicals, cleaning solvents, or strong detergents to clean the tag.
- Do not paint the tag. Paint can clog the moving parts, affect the radio communication and prevent proper operation.
- Use a soft, clean and dry cloth to clean the tag.
- Use only the supplied antenna. Unauthorized antennas, modifications or attachments could damage the tag and may violate regulations governing radio devices.

# **6 Certifications**

## **6.1 FCC Rules**

This device complies with Part 15 of the FCC Rules. Operation is subject to the following two conditions:

(1) device may not cause harmful interference, and

(2) device must accept any interference received, including interference that may cause undesired operation.

FCC ID of this device is: **TA7-T301-W1**

Note: This equipment has been tested and found to comply with the limits for a Class B digital device, pursuant to part 15 of the FCC Rules. These limits are designed to provide reasonable protection against harmful interference in a residential installation. This equipment generates uses and can radiate radio frequency energy and, if not installed and used in accordance with the instructions, may cause harmful interference to radio communications. However, there is no guarantee that interference will not occur in a particular installation. If this equipment does cause harmful interference to radio or television reception, which can be determined by turning the equipment off and on, the user is encouraged to try to correct the interference by one or more of the following measures:

- Reorient or relocate the receiving antenna
- Increase the separation between the equipment and receiver
- Connect the equipment into an outlet on a circuit different from that to which the receiver is connected
- Consult the dealer or an experienced radio/TV technician for help

Changes or modifications not expressly approved by the party responsible for compliance could void the user's authority to operate the equipment.

#### **6.1.1 Réglementations FCC**

Les changements ou modifications non expressément approuvés par Ekahau, Inc. peuvent annuler votre droit d.utiliser cet appareil aux termes des réglementations FCC.

Cet appareil est conforme à la section 15 des règlements FCC sur les appareils numériques de classe B.

Fonctionnement soumis aux conditions suivantes :

(1) Cet appareil ne doit pas causer d'interférences nuisibles.

(2) Cet appareil doit accepter toute autre interférence reçue, y compris les interférences susceptibles d'entraîner un fonctionnement non désiré.

## **6.2 CE Marking**

This device has been tested to meet the Electromagnetic Compatibility (EMC) and User safety requirements in accordance with following standards: EN55022, EN55024, EN301489-1, EN301489-17, EN300328, EN62479 and EN60950 for the CE Declaration of Conformity (DoC).

## **6.3 Industry Canada Statements for Portable Devices**

#### **Section 7.1.3 of RSS-GEN**

Operation is subject to the following two conditions:

1) this device may not cause interference, and

2) this device must accept any interference, including interference that may cause undesired operation of the device.

Le fonctionnement de ce système est assorti aux deux conditions suivantes :

1 L'appareil ne peut causer d'interférences nuisibles, et

2 L'appareil doit accepter les interférences reçues, y compris celles qui pourraient nuire à son fonctionnement.

#### **Section 7.1.2 of RSS-GEN**

"Under Industry Canada regulations, this radio transmitter may only operate using an antenna of a type and maximum (or lesser) gain approved for the transmitter by Industry Canada. To reduce potential radio interference to other users, the antenna type and its gain should be so chosen that the equivalent isotropically radiated power (e.i.r.p.) is not more than that necessary for successful communication."

"Conformément à la réglementation d'Industrie Canada, le présent émetteur radio peut fonctionner avec une antenne d'un type et d'un gain maximal (ou inférieur) approuvé pour l'émetteur par Industrie Canada. Dans le but de réduire les risques de brouillage radioélectrique à l'intention des autres utilisateurs, il faut choisir le type d'antenne et son gain de sorte que la puissance isotrope rayonnée équivalente (p.i.r.e.) ne dépasse pas l'intensité nécessaire à l'établissement d'une communication satisfaisante."

# **7 Limited Warranty**

Ekahau warrants that the Tags will operate in accordance with and substantially conform to their published specifications when shipped or otherwise delivered to the end user and for a period of 1 year thereafter, provided, however, that Ekahau does not warrant any claim or damage under this Warranty if such claim or damage results from:

- 1. Misuse, neglect, accident or improper installation or maintenance of the Tags,
- 2. Tags that have been altered, modified, repaired or tampered with by anyone other than Ekahau,
- 3. Use of the Tags not in compliance with their respective documentation, user manuals, instructions, and any usage restrictions contained therein, including, but not limited to, the provisions relating to the environment and ranges where the tags must be used, or
- 4. Accident, fire, power failure, power surge, or other hazard.

Otherwise, the Tags are sold AS IS. In no event does Ekahau warrant that the Tags are error free or that end user will be able to operate the Tags without problems or interruptions.

End User is responsible for using the Tags within their specifications as contained in the Documentation.

# **8 Disposing**

*F*

**Note**

The Ekahau W4 Wi-Fi tag is non-recyclable. Product has non-replaceable battery which contains hazardous materials. To dispose the product, send it to a specialized company that is capable of handling electronic waste. Alternatively, you can return product back to Ekahau who will dispose it for you.

*igure 8.1. The Ekahau W4 Wi-Fi tag is non-recyclable*

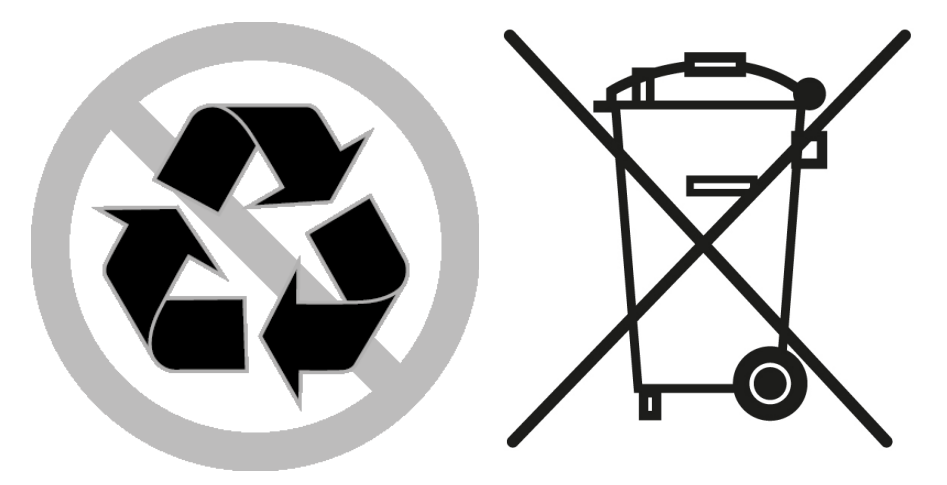

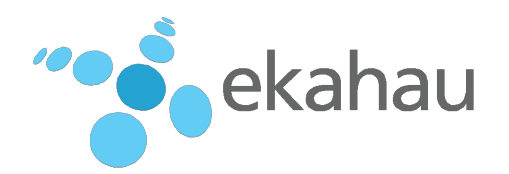

# Ekahau Inc.

**USA** 1851 Alexander Bell Drive, Suite 105 **Reston, VA 20191** Tel: 1-866-435-2428 Fax: 1-703-860-2028

**EUROPE** Hiilikatu 3 00180 Helsinki, Finland Tel: +358-20-743 5910 Fax: +358-20-743 5919

**ASIA** B38, Tower 9, Imperial Cullinan 10 Hoi Fai Road, Tai Kok Tsui Hong Kong Tel: +852 9227 8406

www.ekahau.com